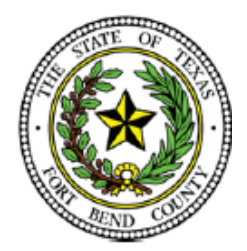

# **BEVERLEY MCGREW WALKER**

 District Clerk Fort Bend County, Texas

# **efiletexas.gov™ Quick-ReferenceGuide**

### **[https://efiletexas.gov](https://efiletexas.gov/)**

#### **State Provided EFSP option**

### **RegistrationOptions**

Three registration options exist in eFileTXCourts.gov™.

#### **Register for a New Firm Account**

This account is perfect for the following users:

- Attorneys
- Firms with multiple filers
- Solo attorney practitioners

Before you register for a new firm account, please check with your firm to ensure that an account has not already been created. If a firm account has already been created, ask your Firm Administrator to invite you to join the firm.

#### **Join a Firm**

To join a firm, you must request an invitation from your Firm Administrator. You cannot join the firm by going to the regular registration page on the home page.

#### **Register for an Individual Filer Account**

This account is perfect for the following users:

- Pro se filers
- Process servers
- Landlords/tenants

#### **Registering for EFileTXCourts.gov**

To register for eFileTXCourts.gov, perform the following steps:

1.

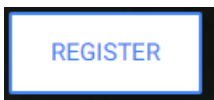

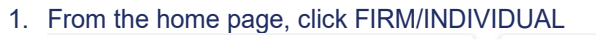

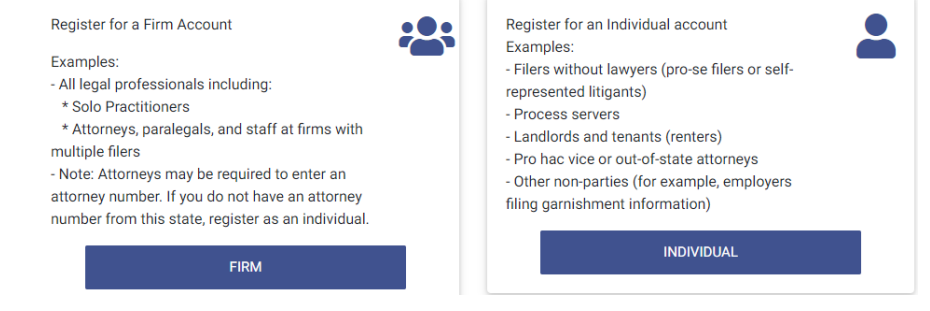

2. Complete the required fields, which are outlined in red: **First Name**, **Last Name**, **Email Address**, **Password**, **Security Question**, and **Security Answer**.

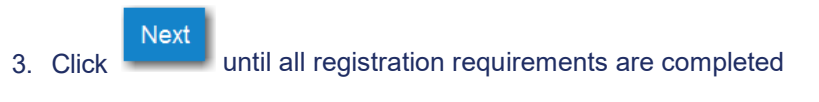

4. If you are registering for a new firm account, select the check box for a firm account.

**O** Note: If you want to join a firm, you cannot register to join a firm from the home page. Instead, you must **request an invitation email from your Firm Administrator. After you receive the** invitation email, click the link in the body of the email. You will be guided through the registration process **including joining a firm.**

5. If you are registering for an individual filer account, select the check box for a self-representative account.

**Please Note:** If you already have a waiver account established for civil, this account can also be used for criminal E-filings. If not, the user must create one. Setting up a waiver account for criminal E-filing.

#### **How to set up a waiver account for criminal E-Filing.**

- Select Menu
- Select 'My Payment Accounts'

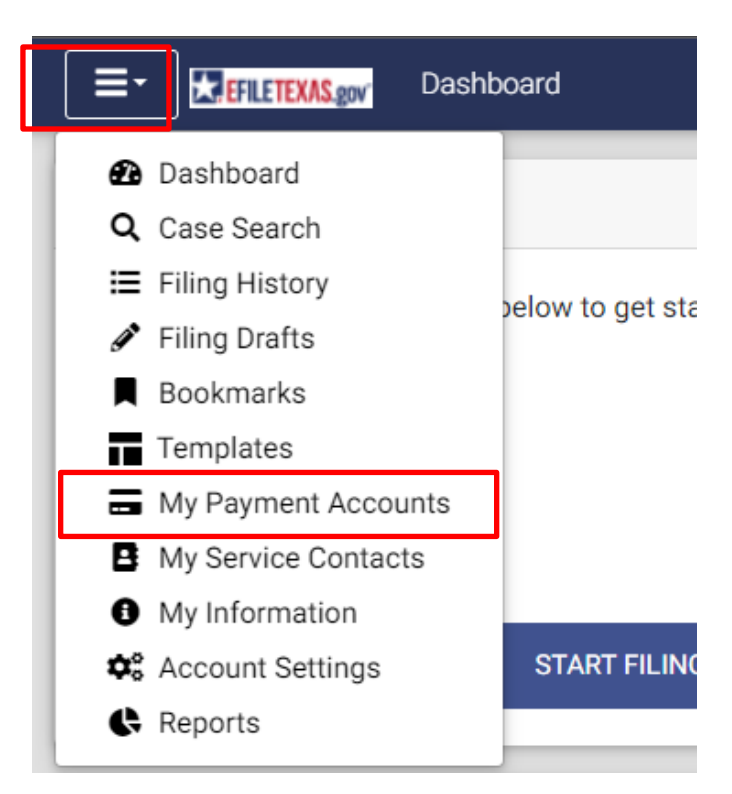

## - Select 'Add Account'

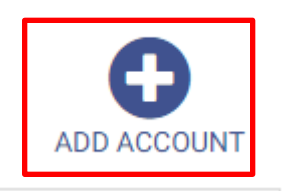

- Make sure 'Waiver' is selected
- Name your waiver account

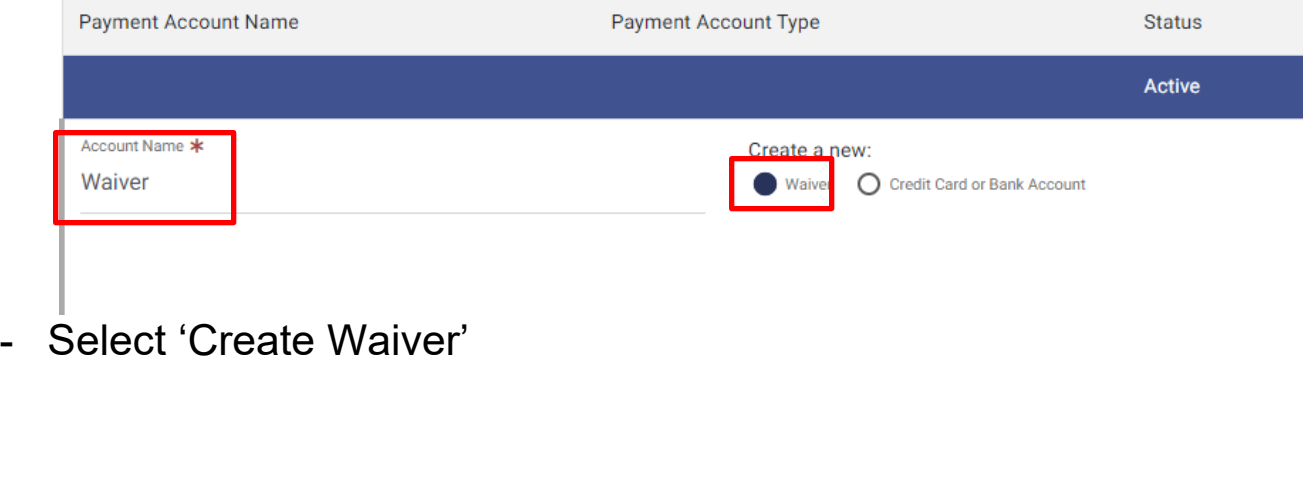

**CREATE WAIVER** 

**CANCEL** 

Your waiver account is now added and ready to use.

## **How do I file into an existing case? How do I file a new Case?**

There are two ways to search for an existing case that you are attempting to file into.

- 1.) From the Filer Dashboard, click on the "START FILING" button in blue
- 2.) Click File A New Case" or "File Into Existing Case"

#### File a New Case

Use this if you do not have a case number and are filing an initiating document for the first time.

**FILE A NEW CASE** 

File Into an Existing Case

Use this if you have a case number to conduct a search and then file.

FILE INTO EXISTING CASE

After performing either of the actions listed above, proceed with the following steps:

- Select the Location
	- Ex. Fort Bend County District Clerk "Civil, Family Cases"
	- Ex. Fort Bend County District Clerk "Criminal Cases"
- Example FILE INTO EXISTING CASE" Input the case number **OR** search by the name of the party
- Click on Search

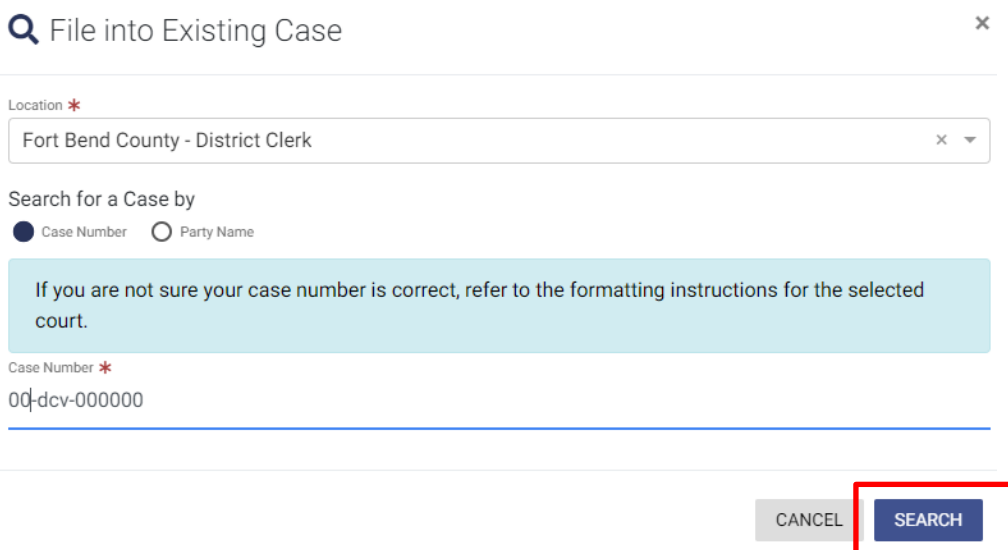

• Once the case populates, click on the **Black Actions** tab to the right of the case information and select **File Into**

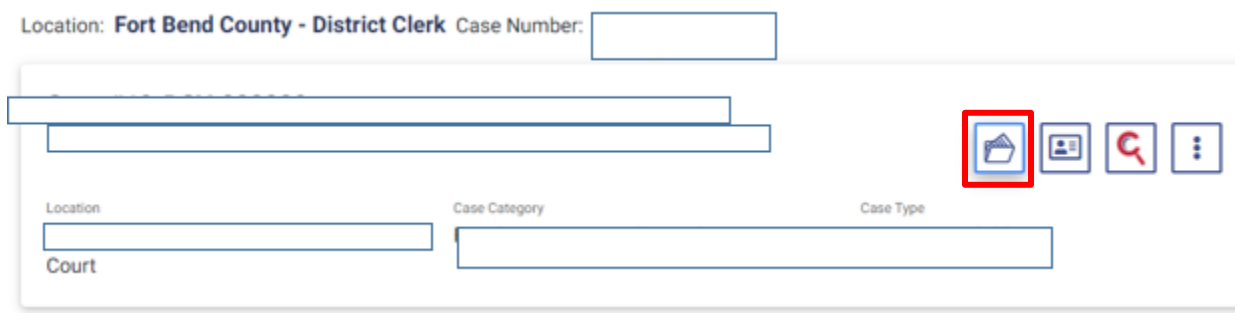